**[Document Title]**

### **NOTICE**

The information contained in this document is not to be used for any purpose other than the purposes for which this document is furnished by GE, nor is this document (in whole or in part) to be reproduced or furnished to third parties or made public without the prior express written permission of GE.

### **Version Control**

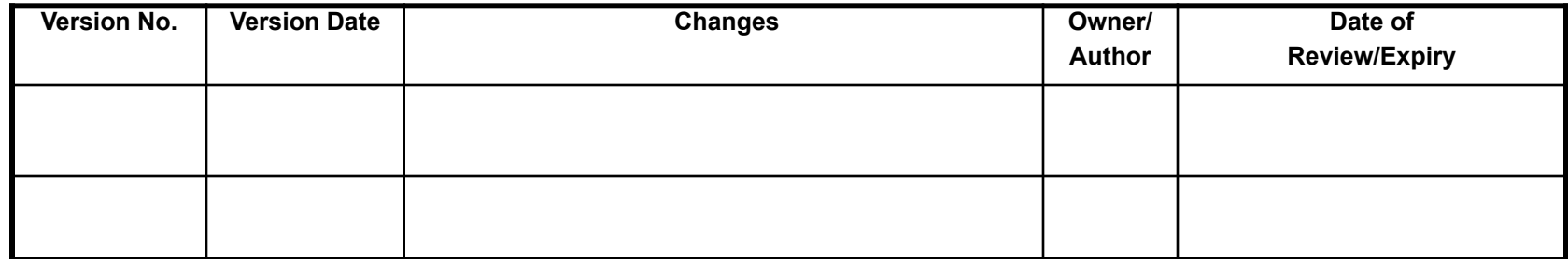

### **Steps For Resetting B2B SSO Account Password**

- $\Box$  Forget Password is specific to user(s) who have already registered a B2B User ID
- GE B2B Registration Portal please Open URL https://registration.gepower.com/registration/
- **Click on Forget Password**
- Direct Link is:-

**https://registration.gepower.com/registratio n/#/reset** for the suppliers

- $\Box$  Provide your User ID & Click on appropriate symbol *showing as per instructions*
- Click on Submit

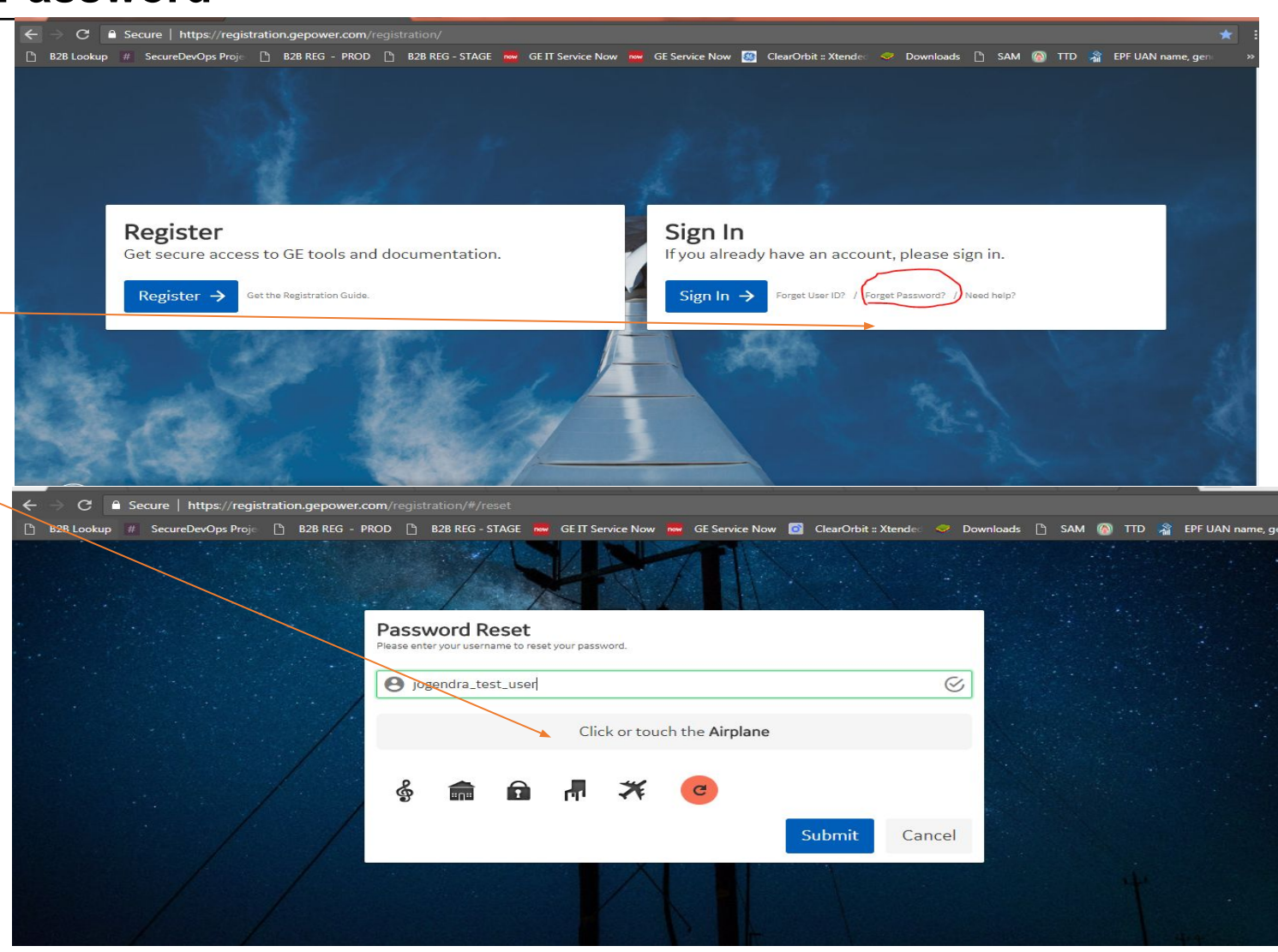

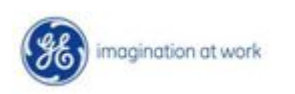

Classification: GE Internal

## **GE Power Steps For Resetting B2B SSO Account Password**

- You will receive the below notification with **Success**, one email will sent to your registered email address with reset password steps
- $\Box$  NOTE : sometimes CAPTCHA will not display, Please try in a private browser window session mode or clear all browser history and try again.

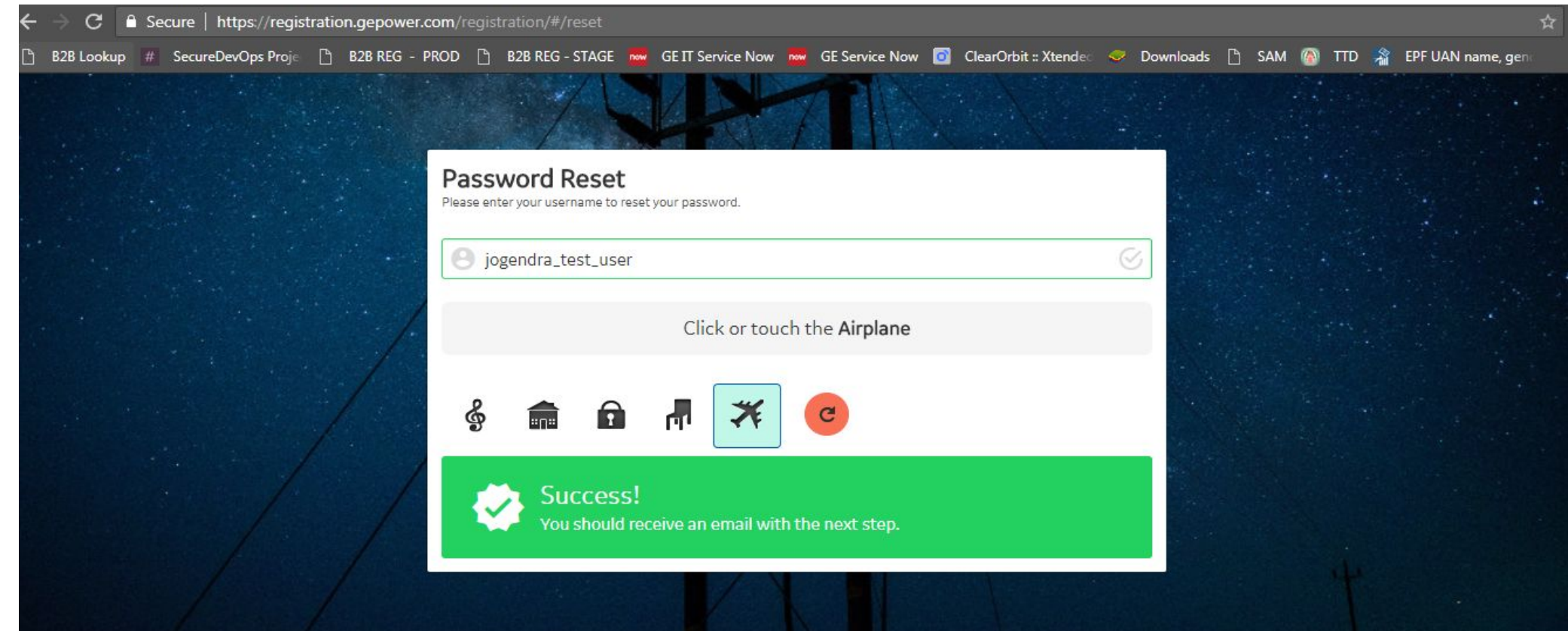

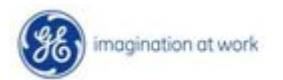

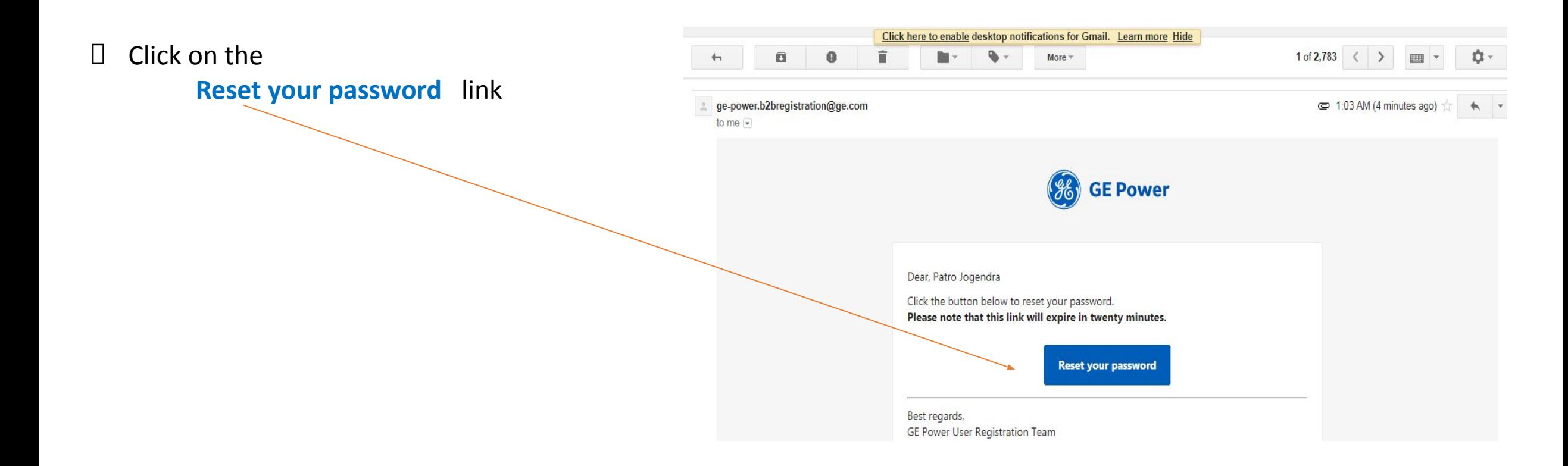

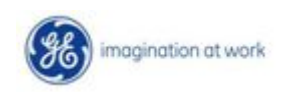

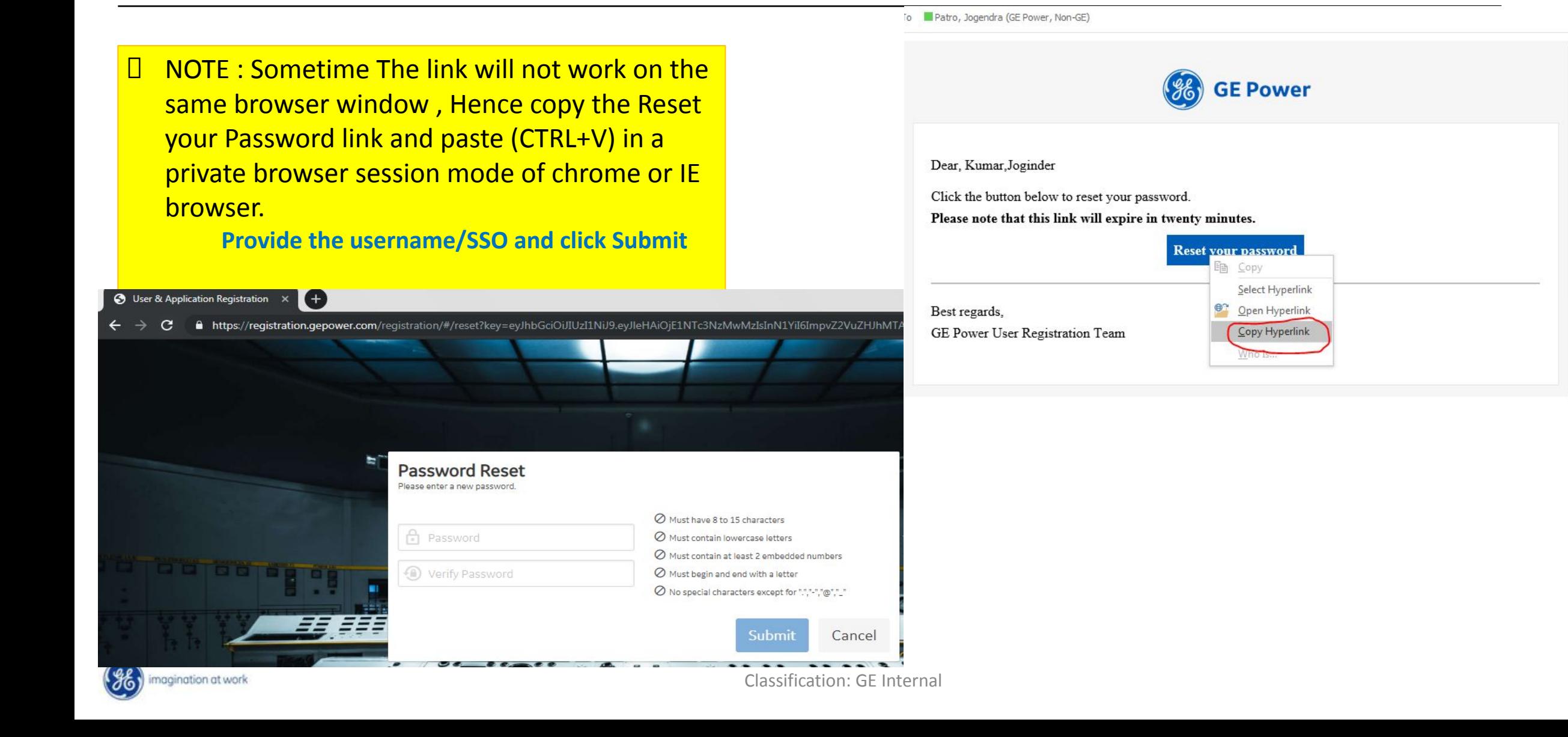

 $\lambda$ 

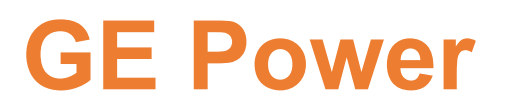

 $\Box$  Provide your new password on both the fields and the password must satisfy all the password conditions already mentioned on right side.

□ Click on Submit

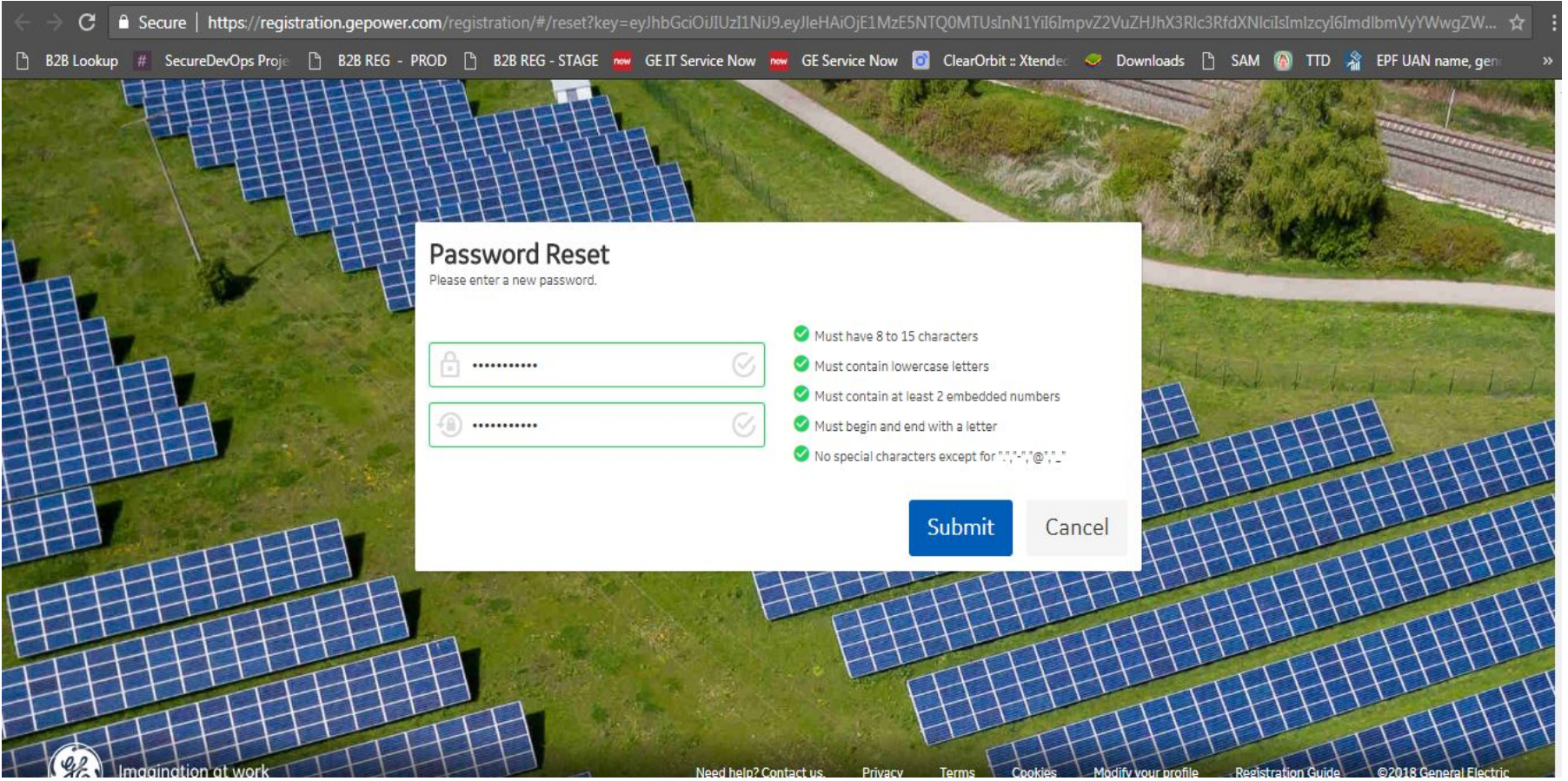

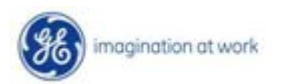

Classification: GE Internal

 $\Box$  Success message will aprear.

 $\Box$  Please sign In to Continue

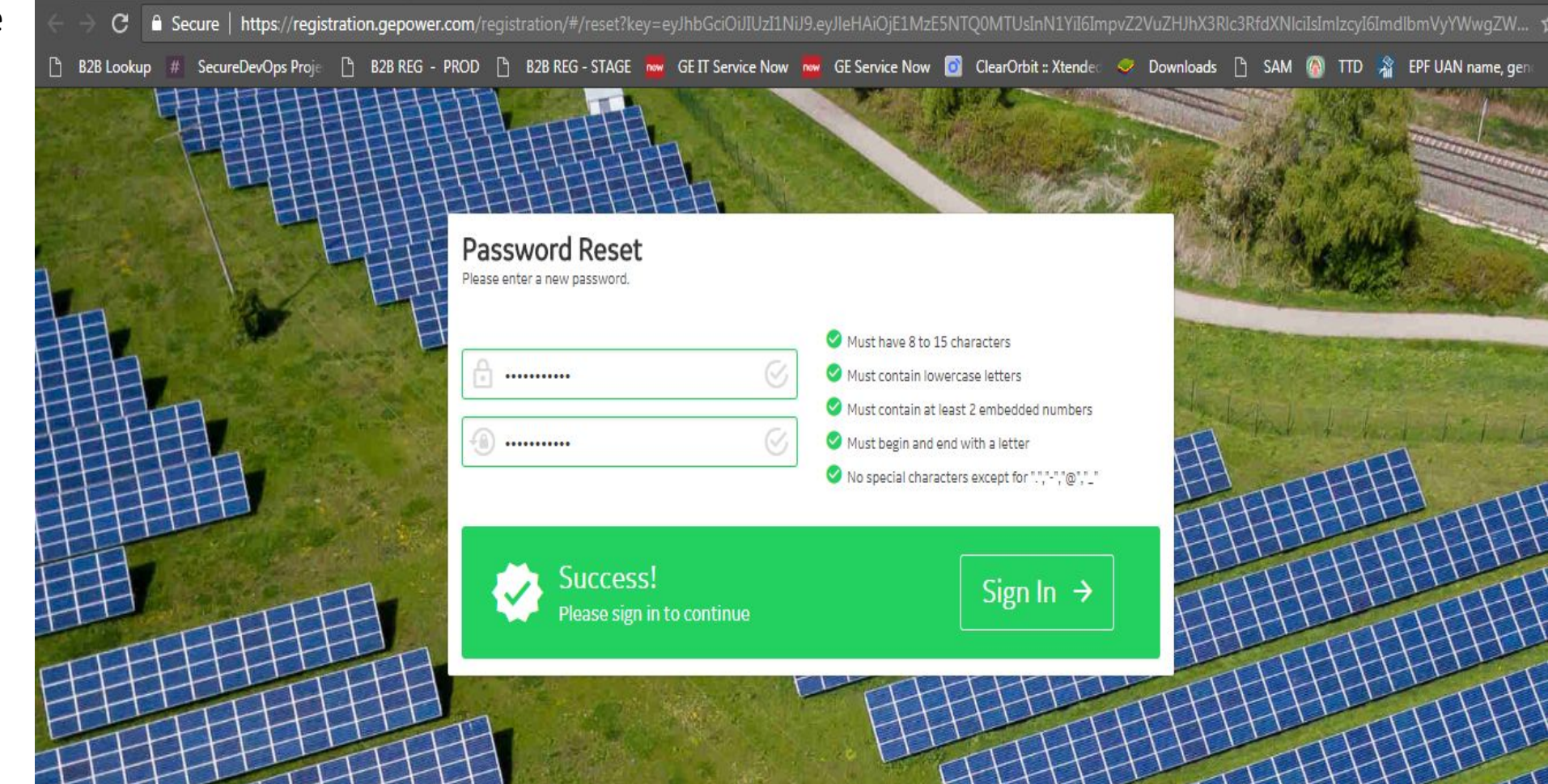

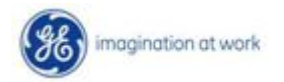